# **Druckermenüs - Übersicht**

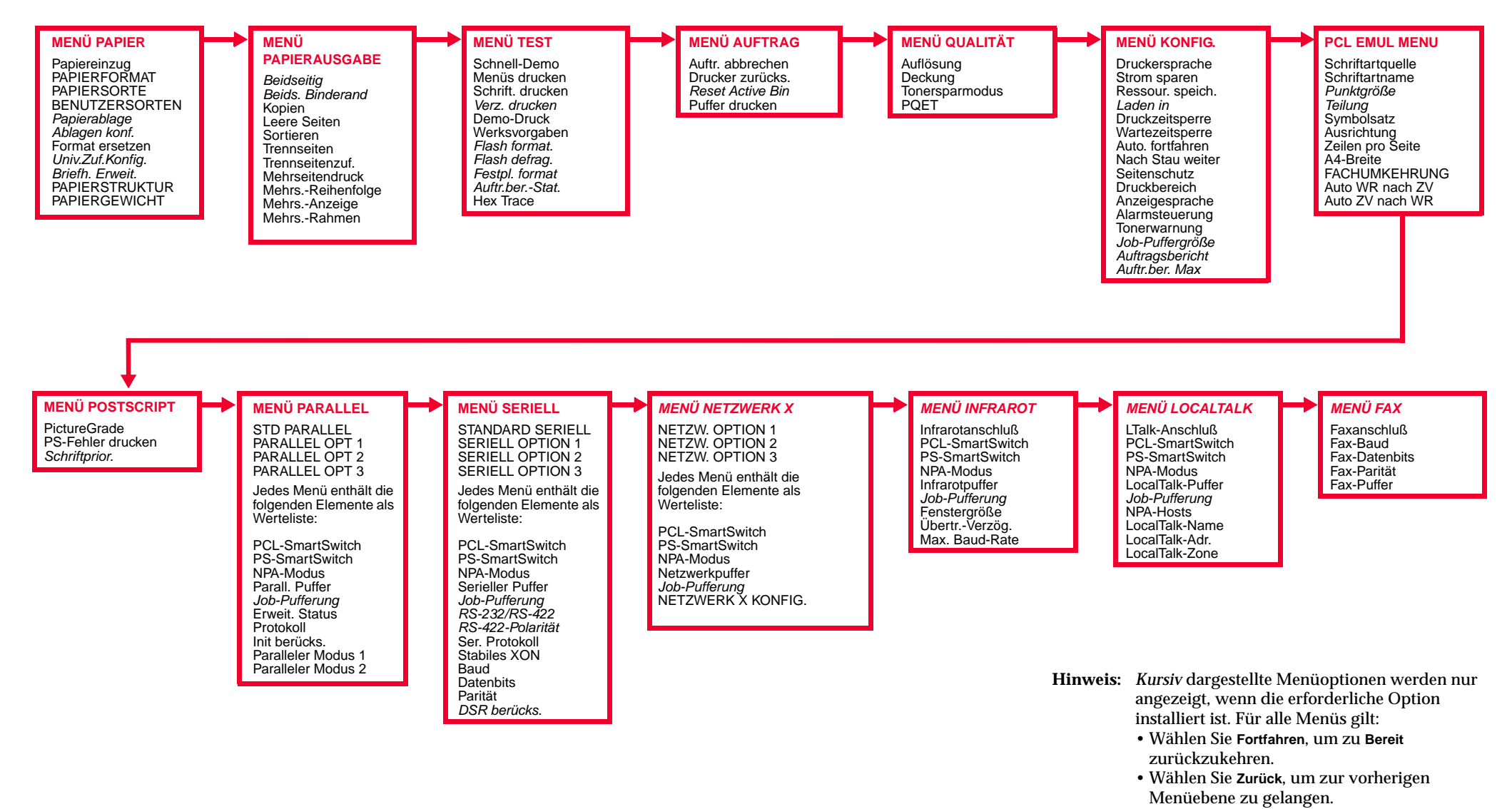

# **Kurzanleitung für die Lexmark Optra S-Familie**

## **Einlegen von Papier**

Das Verfahren zum Einlegen von Papier ist für **alle** Fächer gleich.

- **1** Nehmen Sie das Fach aus dem Drucker.
- **2** Stellen Sie die Längenführung auf die richtige Länge ein.
- **3** Legen Sie Papier in das Fach ein. Das Papier muß flach liegen.
- **Hinweis:** Legen Sie nur Papier bis zur Kapazitätsmarkierung ein.
- **4** Stellen Sie die Breitenführung so ein, daß sie am Rand des Papierstapels anliegt.
- **5** Schieben Sie das Papierfach wieder ein.

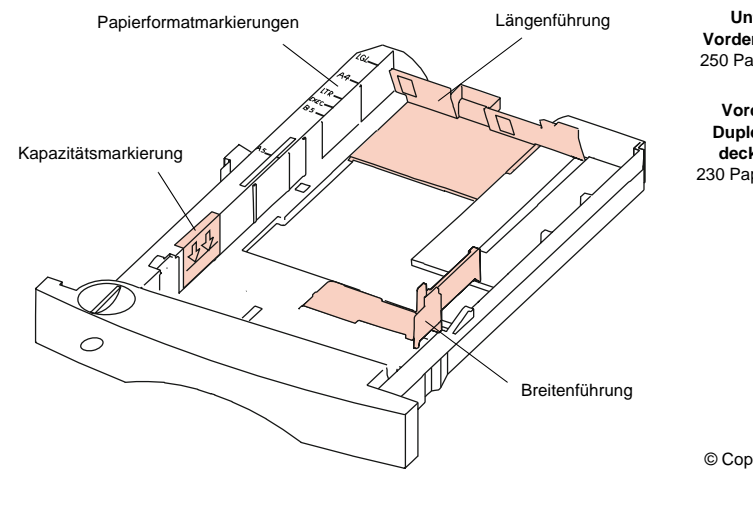

## **Zugreifen auf Bereiche mit einem Papierstau**

Sollte ein Papierstau auftreten, müssen Sie möglicherweise Klappen und Abdeckungen öffnen, Papierfächer herausziehen oder Optionen entfernen.

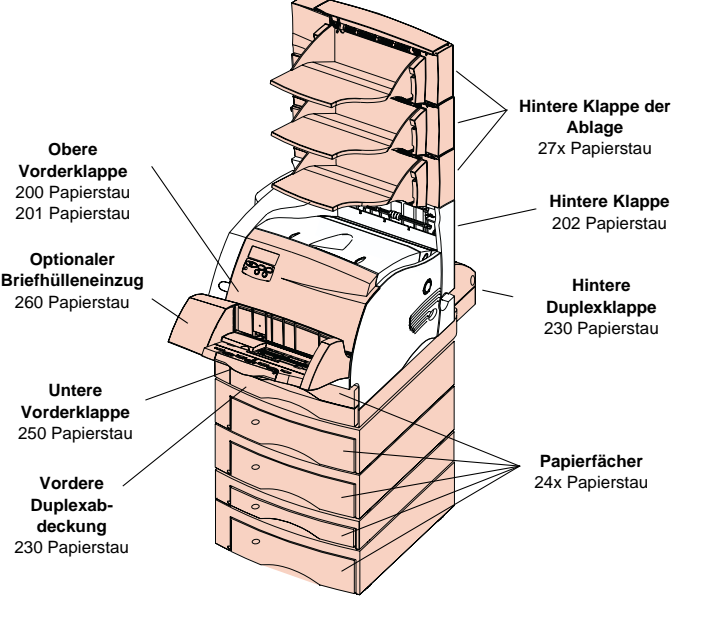

© Copyright Lexmark International, Inc. 1998. Alle Rechte vorbehalten. Gedruckt in Frankreich. Dieses Dokument ist auf Recycling-Papier gedruckt. 2/98

E.C. 6A0485

 $\bullet$  Teilenr. 43H5332

### **Bedienerkonsole**

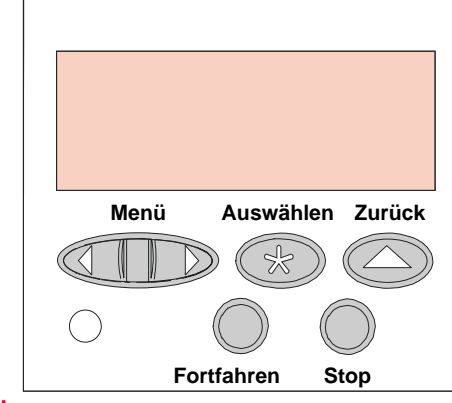

#### **<Menü>**

- Wird **Bereit** angezeigt, verläßt der Drucker den Status "Bereit", und die Menüs werden aufgerufen.
- Wird **Belegt** angezeigt, wechselt der Drucker zum **MENÜ AUFTRAG**.
- Ist der Drucker nicht bereit, wird hiermit zur nächsten Menüoption gewechselt.
- Drücken Sie die Taste **Menü>** bzw. **<Menü**, und halten Sie sie gedrückt, um in Menüs mit numerischen Werten vor- bzw. zurückzublättern.

#### **Auswählen**

- Wählt die Menüoption in der zweiten Anzeigezeile aus.
- Speichert die Auswahl als neue Standardeinstellung.

#### **Zurück**

• Kehrt zur vorherigen Menüebene zurück.

#### **Stop**

• Stoppt alle Druckaktivitäten. (Keine Daten gehen verloren.)

#### **Fortfahren**

- Versetzt den Drucker wieder in den Status **Bereit**. Damit Aufträge gedruckt werden, muß am Drucker **Bereit** angezeigt werden.
- Verläßt die Druckermenüs.
- Löscht Meldungen.